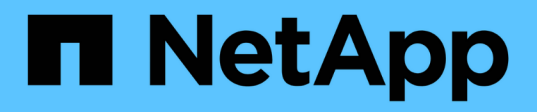

### 維護應用裝置組態 StorageGRID Appliances

NetApp May 10, 2024

This PDF was generated from https://docs.netapp.com/zh-tw/storagegridappliances/commonhardware/index.html on May 10, 2024. Always check docs.netapp.com for the latest.

# 目錄

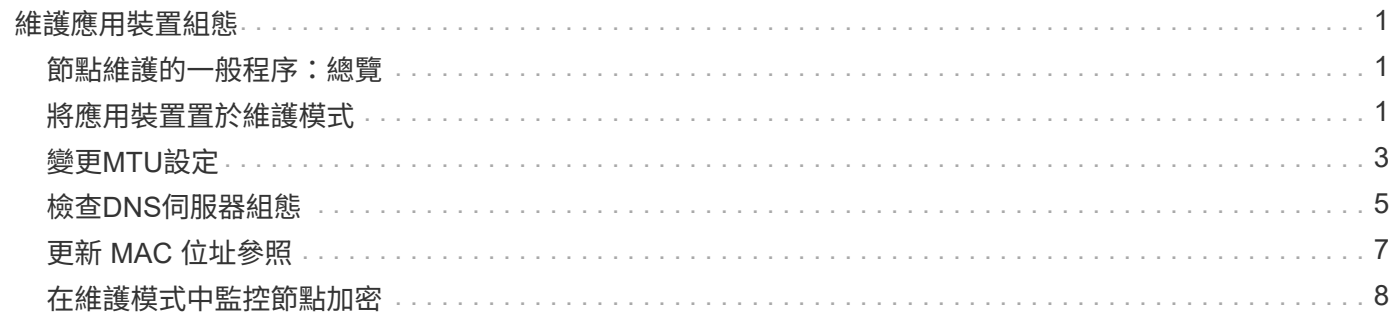

# <span id="page-2-0"></span>維護應用裝置組態

### <span id="page-2-1"></span>節點維護的一般程序:總覽

請依照下列指示維護 StorageGRID 系統。

#### 關於這些指示

這些指示說明所有節點的通用程序、例如如何套用軟體 Hotfix 、恢復網格節點、恢復故障站台、取消委任網格 節點或整個站台、執行網路維護、執行主機層級和中介軟體維護程序、以及執行網格節點程序。

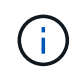

在這些說明中, "Linux " 指的是 Red Hat ® Enterprise Linux ® 、 Ubuntu ® 或 Debian ® 部署。 使用 ["NetApp](https://imt.netapp.com/matrix/#welcome)[互通性對照表工具](https://imt.netapp.com/matrix/#welcome)[IMT](https://imt.netapp.com/matrix/#welcome) [\(不含\)](https://imt.netapp.com/matrix/#welcome)["](https://imt.netapp.com/matrix/#welcome) 以取得支援版本的清單。

#### 開始之前

- 您對StorageGRID 此系統有廣泛的瞭解。
- 您已檢閱StorageGRID 過您的不全系統拓撲、並瞭解網格組態。
- 您瞭解必須確實遵循所有指示、並留意所有警告。
- 您瞭解不支援未說明的維護程序、或是需要服務參與。

#### 設備的維護程序

每種類型的 StorageGRID 應用裝置的特定維護程序、請在應用裝置維護章節中說明:

- ["](https://docs.netapp.com/zh-tw/storagegrid-appliances/sg6100/index.html)[維護](https://docs.netapp.com/zh-tw/storagegrid-appliances/sg6100/index.html) [SG6100](https://docs.netapp.com/zh-tw/storagegrid-appliances/sg6100/index.html) [應用裝置](https://docs.netapp.com/zh-tw/storagegrid-appliances/sg6100/index.html)["](https://docs.netapp.com/zh-tw/storagegrid-appliances/sg6100/index.html)
- ["](https://docs.netapp.com/zh-tw/storagegrid-appliances/sg6000/index.html)[維護](https://docs.netapp.com/zh-tw/storagegrid-appliances/sg6000/index.html) [SG6000](https://docs.netapp.com/zh-tw/storagegrid-appliances/sg6000/index.html) [應用裝置](https://docs.netapp.com/zh-tw/storagegrid-appliances/sg6000/index.html)["](https://docs.netapp.com/zh-tw/storagegrid-appliances/sg6000/index.html)
- ["](https://docs.netapp.com/zh-tw/storagegrid-appliances/sg5700/index.html)[維護](https://docs.netapp.com/zh-tw/storagegrid-appliances/sg5700/index.html)[SG5700](https://docs.netapp.com/zh-tw/storagegrid-appliances/sg5700/index.html)[應用裝置](https://docs.netapp.com/zh-tw/storagegrid-appliances/sg5700/index.html)["](https://docs.netapp.com/zh-tw/storagegrid-appliances/sg5700/index.html)
- ["](https://docs.netapp.com/zh-tw/storagegrid-appliances/sg110-1100/index.html)[維護](https://docs.netapp.com/zh-tw/storagegrid-appliances/sg110-1100/index.html) [SG110](https://docs.netapp.com/zh-tw/storagegrid-appliances/sg110-1100/index.html) [和](https://docs.netapp.com/zh-tw/storagegrid-appliances/sg110-1100/index.html) [SG1100](https://docs.netapp.com/zh-tw/storagegrid-appliances/sg110-1100/index.html) [設備](https://docs.netapp.com/zh-tw/storagegrid-appliances/sg110-1100/index.html)["](https://docs.netapp.com/zh-tw/storagegrid-appliances/sg110-1100/index.html)
- ["](https://docs.netapp.com/zh-tw/storagegrid-appliances/sg100-1000/index.html)[維護](https://docs.netapp.com/zh-tw/storagegrid-appliances/sg100-1000/index.html) [SG100](https://docs.netapp.com/zh-tw/storagegrid-appliances/sg100-1000/index.html) [和](https://docs.netapp.com/zh-tw/storagegrid-appliances/sg100-1000/index.html) [SG1000](https://docs.netapp.com/zh-tw/storagegrid-appliances/sg100-1000/index.html) [設備](https://docs.netapp.com/zh-tw/storagegrid-appliances/sg100-1000/index.html)"

### <span id="page-2-2"></span>將應用裝置置於維護模式

您必須先將設備置於維護模式、才能執行特定的維護程序。

開始之前

- 您將使用登入Grid Manager ["](https://docs.netapp.com/us-en/storagegrid-118/admin/web-browser-requirements.html)[支援的網頁瀏覽器](https://docs.netapp.com/us-en/storagegrid-118/admin/web-browser-requirements.html)["](https://docs.netapp.com/us-en/storagegrid-118/admin/web-browser-requirements.html)。
- 您具有「維護」或「根」存取權限。如需詳細資訊、請參閱《關於管理StorageGRID 功能的說明》。

關於這項工作

在極少數情況StorageGRID 下、將某個應用程式置於維護模式可能會使應用裝置無法遠端存取。

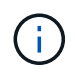

在維護模式下、用於某個應用程式的管理員帳戶密碼和SSH主機金鑰StorageGRID 與設備使用中 的相同。

```
步驟
```
- 1. 從Grid Manager中選取\* nodes \*。
- 2. 從節點頁面的樹狀檢視中、選取應用裝置儲存節點。
- 3. 選取\*工作\*。
- 4. 選擇\*維護模式\*。隨即顯示確認對話方塊。
- 5. 輸入資源配置通關密碼、然後選取\*確定\*。

進度列和一系列訊息StorageGRID 、包括「Request sent」(要求已傳送)、「Sting the Sfor」(停止執行 )和「rebooting」(重新啟動)、表示裝置正在完成進入維護模式的步驟。

當應用裝置處於維護模式時、會出現一則確認訊息、列出您可用來存取StorageGRID 《支援應用程式安裝程 式的URL」。

This node is currently in maintenance mode. Navigate to one of the URLs listed below and perform any necessary maintenance procedures.

- https://172.16.2.24:8443
- https://10.224.2.24:8443

When you are done with any required maintenance procedures, you must exit maintenance mode by selecting Reboot Controller from the StorageGRID Appliance Installer.

6. 若要存取StorageGRID 《物件設備安裝程式》、請瀏覽顯示的任何URL。

如有可能、請使用包含設備管理網路連接埠IP位址的URL。

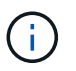

如果您與應用裝置的管理連接埠有直接連線、請使用 https://169.254.0.1:8443 存取 StorageGRID 應用裝置安裝程式頁面。

7. 從《支援產品安裝程式(the不支援產品): 確認產品處於維護模式。StorageGRID

A This node is in maintenance mode. Perform any required maintenance procedures. If you want to exit maintenance mode manually to resume normal operation, go to Advanced > Reboot Controller to reboot the controller.

- 8. 執行任何必要的維護工作。
- 9. 完成維護工作之後、請結束維護模式並恢復正常節點作業。從「the Some Appliance Installer 」StorageGRID 選取「進階>\*重新開機控制器\*」、然後選取「\*重新開機至StorageGRID \*」。

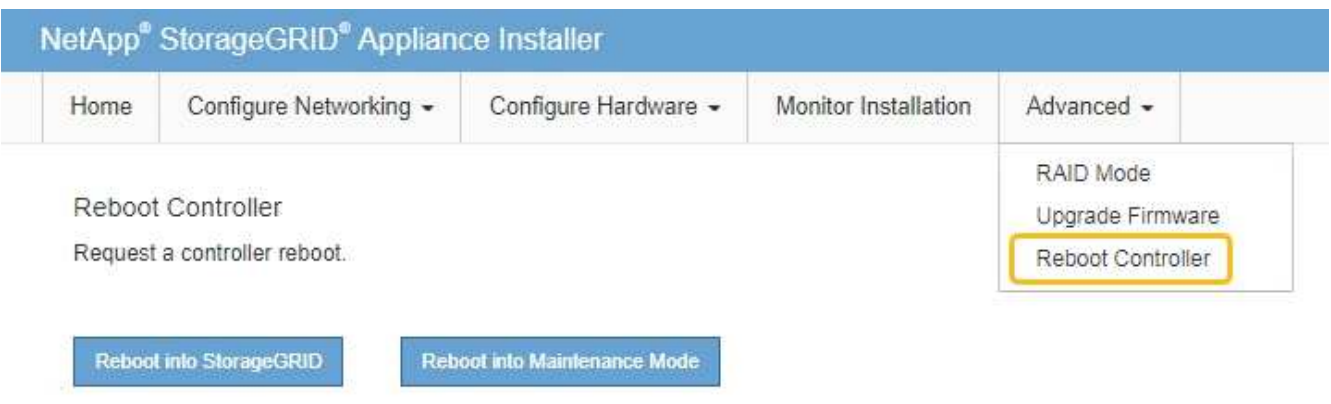

裝置重新開機和重新加入網格可能需要20分鐘的時間。若要確認重新開機已完成、且節點已重新加入網格、 請返回Grid Manager。「 \* 節點 \* 」頁面應顯示正常狀態(綠色核取記號圖示) 節點名稱左側)、表示 應用裝置節點沒有作用中警示、且節點已連線至網格。

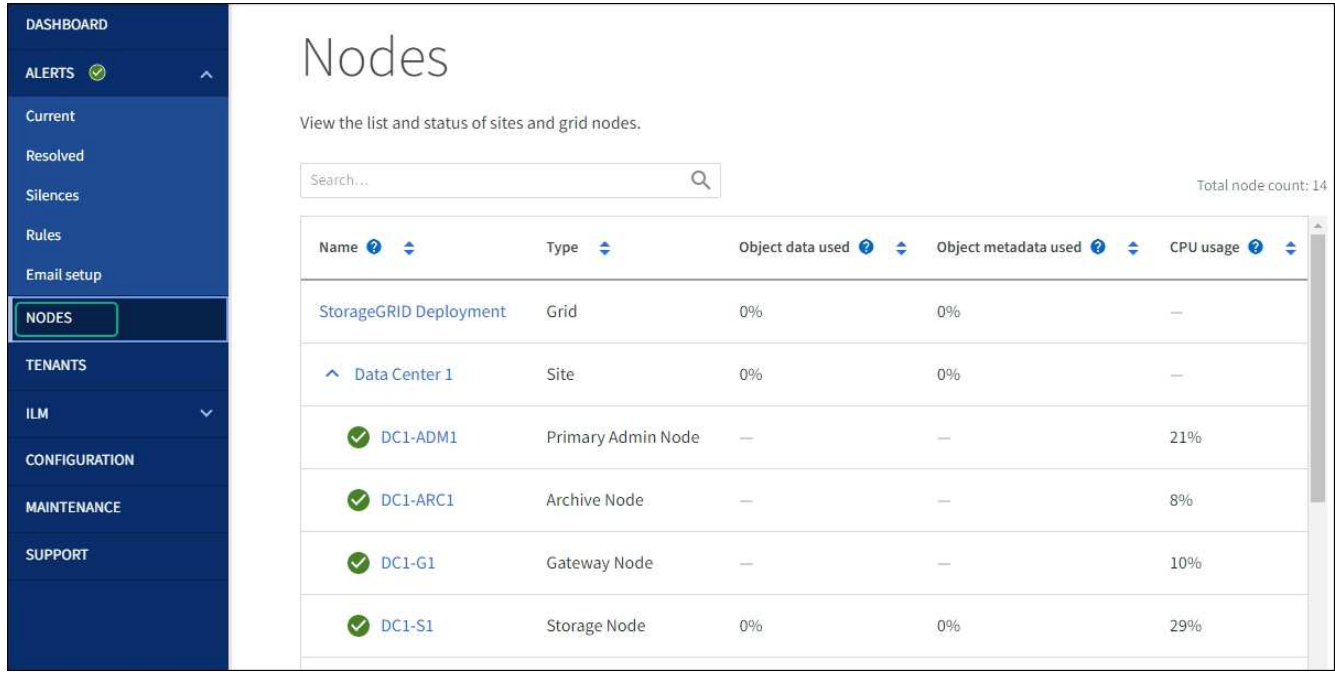

## <span id="page-4-0"></span>變更**MTU**設定

您可以變更為應用裝置節點設定IP位址時所指派的MTU設定。

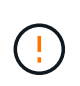

#### 關於這項工作

網路的MTU值必須符合節點所連接之交換器連接埠上所設定的值。否則、可能會發生網路效能問 題或封包遺失。

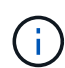

為獲得最佳網路效能、所有節點都應在其Grid Network介面上設定類似的MTU值。如果個別節點 上Grid Network的MTU設定有顯著差異、則會觸發\* Grid Network MTU mismis\*警示。所有網路 類型的 MTU 值都不一定相同。

若要變更MTU設定而不重新啟動應用裝置節點、 [使用](#page-5-0)[變更](#page-5-0)[IP](#page-5-0)[工具](#page-5-0)。

如果StorageGRID 在初始安裝期間、客戶端或管理網路並未在市場上設定、 [使用維護模式](#page-5-1)[變更](#page-5-1)[MTU](#page-5-1)[設定](#page-5-1)。

#### <span id="page-5-0"></span>使用變更**IP**工具變更**MTU**設定

開始之前

您擁有 Passwords.txt 使用變更 IP 工具的檔案。

步驟

存取變更IP工具、並依照所述更新MTU設定 ["](https://docs.netapp.com/us-en/storagegrid-118/maintain/changing-nodes-network-configuration.html)[變更](https://docs.netapp.com/us-en/storagegrid-118/maintain/changing-nodes-network-configuration.html)[節點網路組態](https://docs.netapp.com/us-en/storagegrid-118/maintain/changing-nodes-network-configuration.html)["](https://docs.netapp.com/us-en/storagegrid-118/maintain/changing-nodes-network-configuration.html)。

#### <span id="page-5-1"></span>使用維護模式變更**MTU**設定

如果無法使用變更IP工具存取這些設定、請使用維護模式變更MTU設定。

開始之前

本產品已經使用過 ["](#page-2-2)[已設定維護模式](#page-2-2)["](#page-2-2)。

步驟

- 1. 從《SectionAppliance安裝程式》StorageGRID 中、選取\*「Configure Networking」(設定網路)**>**「 IP Configuration」(\* IP組態)\*。
- 2. 對Grid Network、管理網路和用戶端網路的MTU設定進行所需的變更。
- 3. 當您對設定感到滿意時、請選取\*儲存\*。
- 4. 如果此程序順利完成、而且您有其他程序可在節點處於維護模式時執行、請立即執行。完成後、或是遇到任 何故障並想要重新啟動時、請選取\*進階\*>\*重新啟動控制器\*、然後選取下列其中一個選項:
	- 選擇\*重新開機StorageGRID 至S編\*
	- 選取\*重新開機進入維護模式\*、以重新啟動控制器、使節點保持維護模式。 如果您在程序期間遇到任何 失敗、並想要重新啟動、請選取此選項。節點完成重新開機至維護模式後、請從失敗程序的適當步驟重 新啟動。

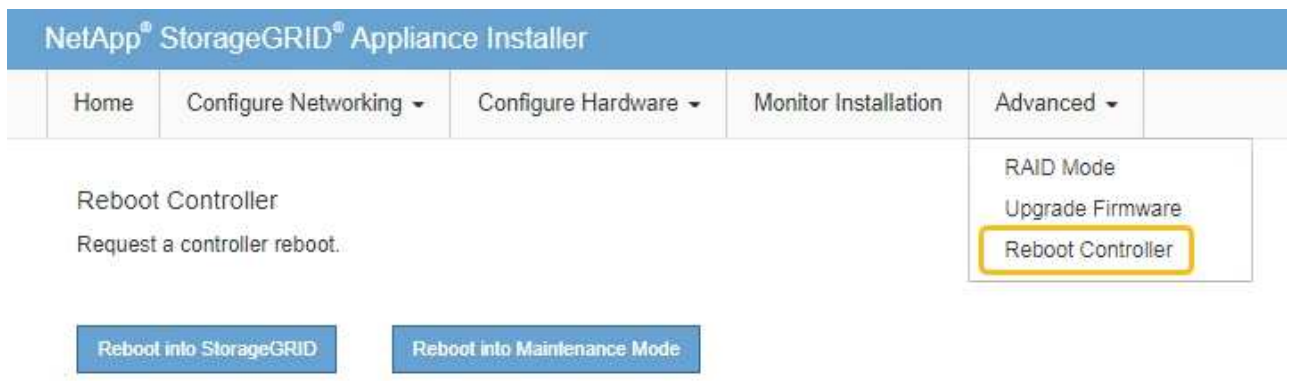

裝置重新開機和重新加入網格可能需要20分鐘的時間。若要確認重新開機已完成、且節點已重新加入網

格、請返回Grid Manager。「 \* 節點 \* 」頁面應顯示正常狀態(綠色核取記號圖示) ♥️ 節點名稱左側 )、表示應用裝置節點沒有作用中警示、且節點已連線至網格。

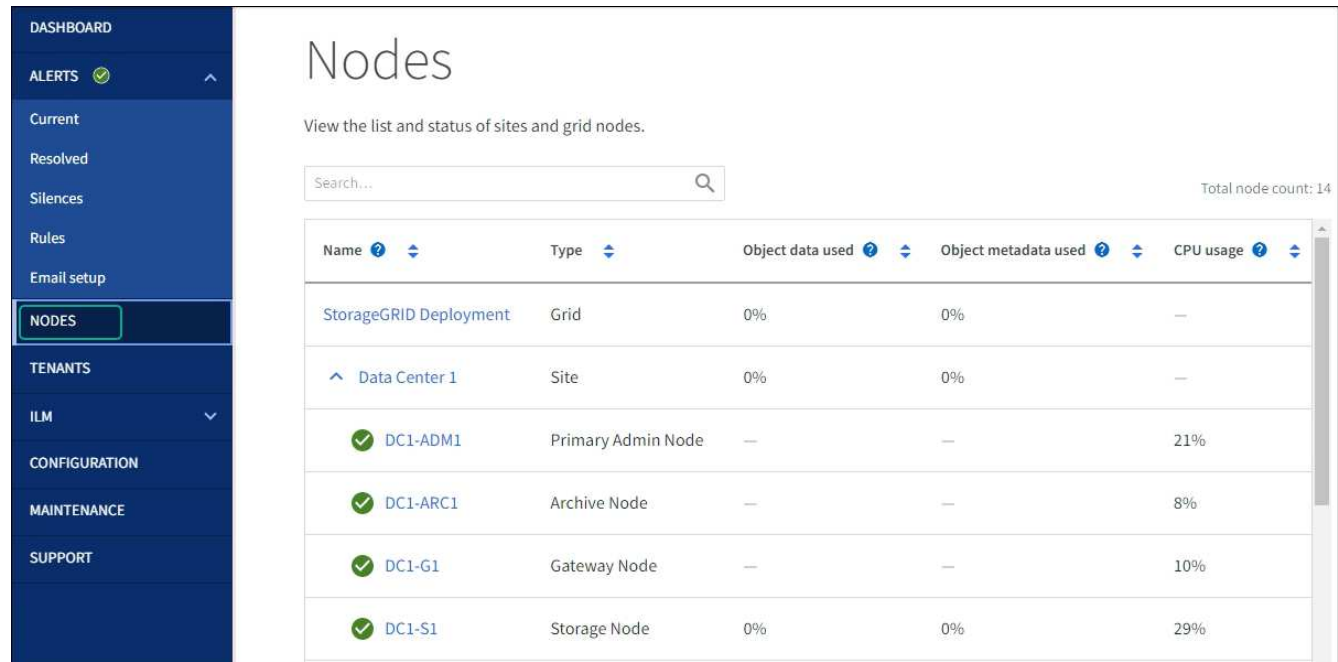

## <span id="page-6-0"></span>檢查**DNS**伺服器組態

您可以檢查並暫時變更此應用裝置節點目前正在使用的 DNS 伺服器。

#### 開始之前

本產品已經使用過 ["](#page-2-2)[已設定維護模式](#page-2-2)["](#page-2-2)。

#### 關於這項工作

如果加密的應用裝置無法連線至金鑰管理伺服器( KMS )或 KMS 叢集、您可能需要變更 DNS 伺服器設定、 因為 KMS 的主機名稱是指定為網域名稱、而非 IP 位址。您對應用裝置DNS設定所做的任何變更都是暫時性 的、當您結束維護模式時就會遺失。若要永久變更這些變更、請在Grid Manager中指定DNS伺服器(\* maintenance **>** Network **>** DNS servers \*)。

- 只有節點加密設備使用完整網域名稱(而非IP位址)來定義KMS伺服器的主機名稱時、才需要暫時變更DNS 組態。
- 當節點加密設備使用網域名稱連線至KMS時、必須連線至其中一個為網格定義的DNS伺服器。然後、其中一 個DNS伺服器會將網域名稱轉譯為IP位址。
- 如果節點無法連線至網格的 DNS 伺服器、或當節點加密的應用裝置節點離線時、您變更了網格範圍的 DNS 設定、則節點將無法連線至 KMS 。在解決 DNS 問題之前、無法解密裝置上的加密資料。

若要解決妨礙KMS連線的DNS問題、請在StorageGRID 《應用裝置安裝程式》中指定一或多個DNS伺服器的IP 位址。這些暫用DNS設定可讓應用裝置連線至KMS、並解密節點上的資料。

例如、當加密節點離線時、如果網格的 DNS 伺服器發生變更、則當節點重新連線時將無法連線至 KMS 、因為 它仍在使用先前的 DNS 值。在StorageGRID 《現象集應用裝置安裝程式」中輸入新的DNS伺服器IP位址、可讓 暫時的KMS連線解密節點資料。

#### 步驟

- 1. 從《SectionAppliance安裝程式》StorageGRID 中、選取\*「Configure Networking」(設定網路)**>**「 DNS Configuration」(\* DNS組態)\*。
- 2. 確認指定的DNS伺服器正確無誤。

**DNS Servers** 

▲ Configuration changes made on this page will not be passed to the StorageGRID software after appliance installation.

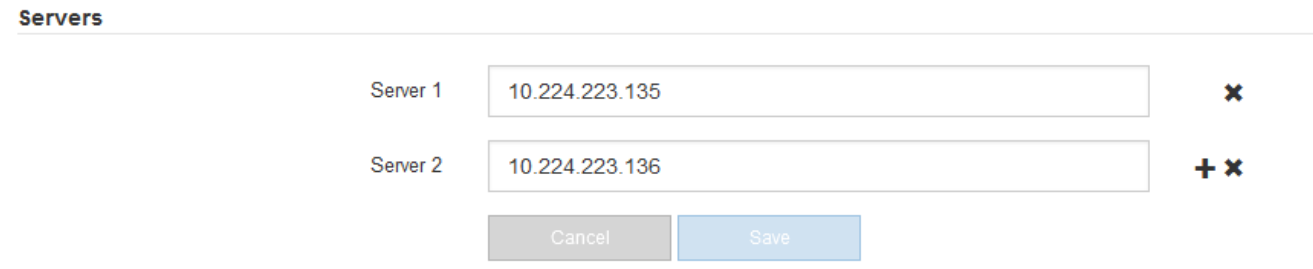

3. 如有需要、請變更DNS伺服器。

f.

對DNS設定所做的變更是暫時性的、在您結束維護模式時會遺失。

4. 當您對暫用DNS設定感到滿意時、請選取\*儲存\*。

節點會使用此頁面上指定的DNS伺服器設定重新連線至KMS、以便解密節點上的資料。

- 5. 節點資料解密後、請重新啟動節點。從「the Sof the Sof the Some Installer」選取「進階>\*重新開機控制器 \*」StorageGRID 、然後選取下列其中一個選項:
	- 選取\*重新開機至StorageGRID SESW\*、以重新啟動控制器、並使節點重新加入網格。如果您已在維護 模式下完成工作、並準備好讓節點恢復正常作業、請選取此選項。
	- 選取\*重新開機進入維護模式\*、以重新啟動控制器、使節點保持維護模式。(此選項僅在控制器處於維 護模式時可用。) 如果在重新加入網格之前需要在節點上執行其他維護作業、請選取此選項。

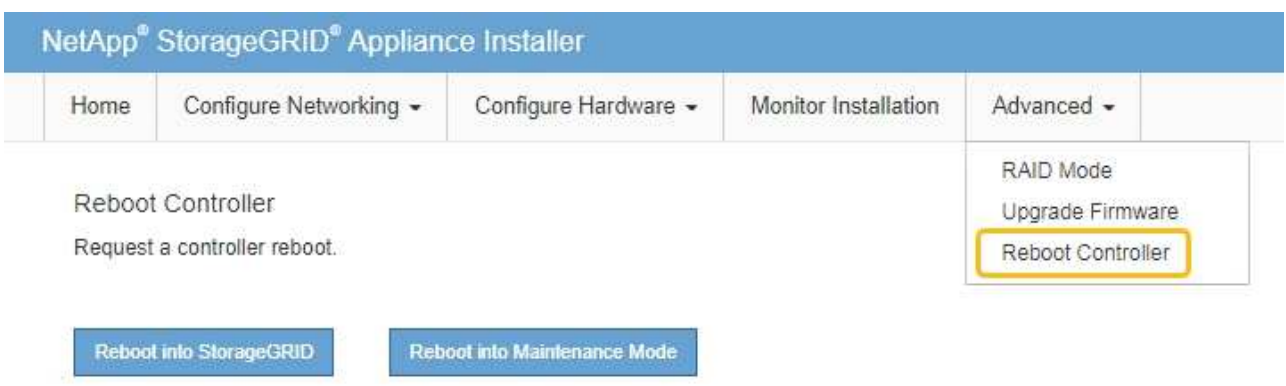

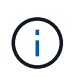

當節點重新開機並重新加入網格時、會使用Grid Manager中列出的全系統DNS伺服器。 重新加入網格後、當StorageGRID 應用裝置處於維護模式時、應用裝置將不再使用在《 支援環境安裝程式(Choice Appliance Installer)」中指定的暫用DNS伺服器。

裝置重新開機和重新加入網格可能需要20分鐘的時間。若要確認重新開機已完成、且節點已重新加入網

格、請返回Grid Manager。「 \* 節點 \* 」頁面應顯示正常狀態(綠色核取記號圖示) ❤️ 節點名稱左側 )、表示應用裝置節點沒有作用中警示、且節點已連線至網格。

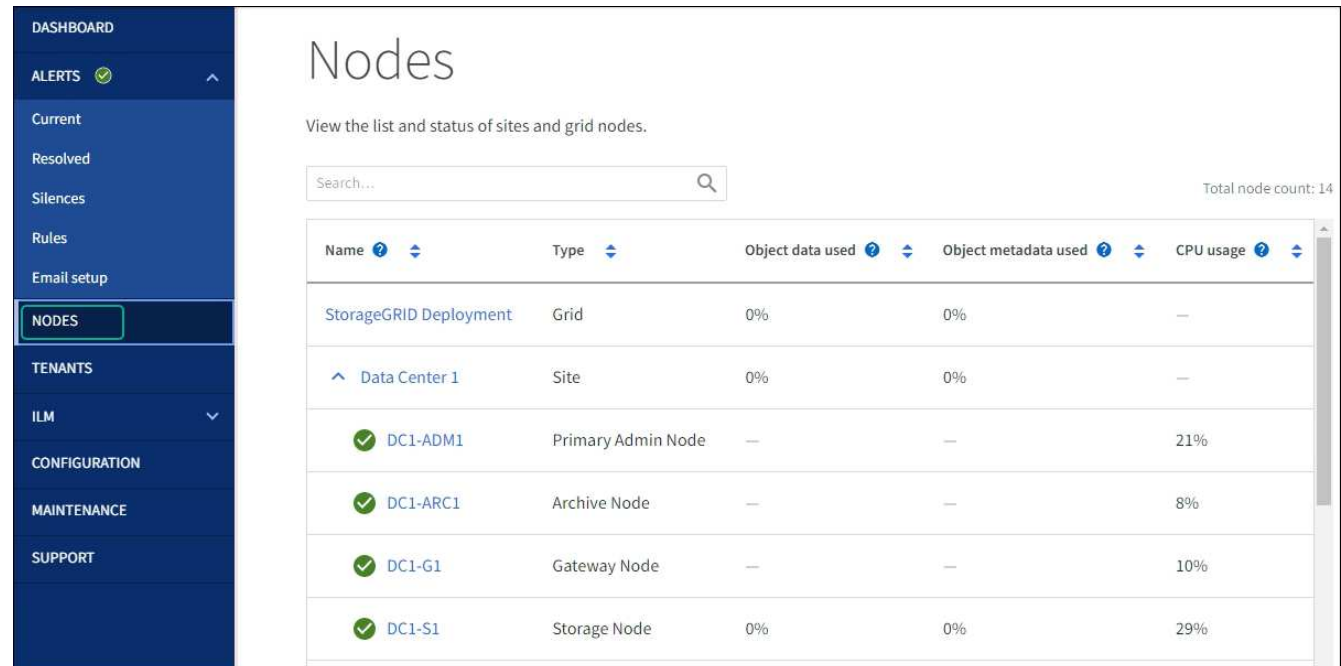

## <span id="page-8-0"></span>更新 **MAC** 位址參照

在某些情況下、您可能需要在更換設備後更新 MAC 位址參照。

關於這項工作

如果您要更換之應用裝置上的任何網路介面都已設定為使用 DHCP 、您可能需要更新 DHCP 伺服器上的永久 DHCP 租用指派、以參照替換應用裝置的 MAC 位址。此更新可確保替換應用裝置已指派預期的 IP 位址。

1. 找到產品正面的標籤。標籤會列出應用裝置 BMC 管理連接埠的 MAC 位址。

2. 若要判斷管理網路連接埠的MAC位址、您必須將\* 2 \*新增至標籤上的十六進位數字。

例如、如果標籤上的MAC位址以\* 09 結尾、則管理連接埠的**MAC**位址將以 0B\*結尾。如果標籤上的MAC位 址以\*(*y*)FF\*結尾、則管理連接埠的MAC位址將以\*(*y*+1\*)結尾。

您可以在Windows中開啟「計算機」、將其設定為「程式設計師」模式、選取「Hex」、輸入MAC位址、然 後輸入\*+ 2 =\*、輕鬆完成此計算。

3. 請網路管理員將您移除的應用裝置DNS /網路和IP位址與替換應用裝置的MAC位址建立關聯。

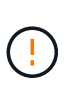

 $\mathbf{1}$ 

您必須先確認原始應用裝置的所有IP位址都已更新、才能為替換應用裝置供電。否則、當裝 置開機時、就會取得新的DHCP IP位址、而且可能無法重新連線StorageGRID 到效益。此步 驟適用於StorageGRID 所有連接至應用裝置的資訊網路。

如果原始應用裝置使用靜態IP位址、則新應用裝置會自動採用您移除的應用裝置IP位址。

### <span id="page-9-0"></span>在維護模式中監控節點加密

如果您在安裝期間為應用裝置啟用節點加密、則可以監控每個應用裝置節點的節點加密狀 態、包括節點加密狀態和金鑰管理伺服器(KMS)詳細資料。

請參閱 ["](https://docs.netapp.com/us-en/storagegrid-118/admin/kms-configuring.html)[設定金鑰管理](https://docs.netapp.com/us-en/storagegrid-118/admin/kms-configuring.html)[伺](https://docs.netapp.com/us-en/storagegrid-118/admin/kms-configuring.html)[服器](https://docs.netapp.com/us-en/storagegrid-118/admin/kms-configuring.html)["](https://docs.netapp.com/us-en/storagegrid-118/admin/kms-configuring.html) 如需實作 KMS for StorageGRID 應用裝置的相關資訊、

開始之前

- 您已在安裝期間啟用應用裝置的節點加密。安裝應用裝置後、您無法啟用節點加密。
- 您有 ["](#page-2-2)[將設備置於維護模式](#page-2-2)["](#page-2-2)。

#### 步驟

1. 從《SectionAppliance安裝程式》StorageGRID 中、選取\*「Configure Hardware」(設定硬體)>「\* Node Encryption」(節點加密)。

#### Node Encryption

Node encryption allows you to use an external key management server (KMS) to encrypt all StorageGRID data on this appliance. If node encryption is enabled for the appliance and a KMS is configured for the site, you cannot access any data on the appliance unless the appliance can communicate with the KMS.

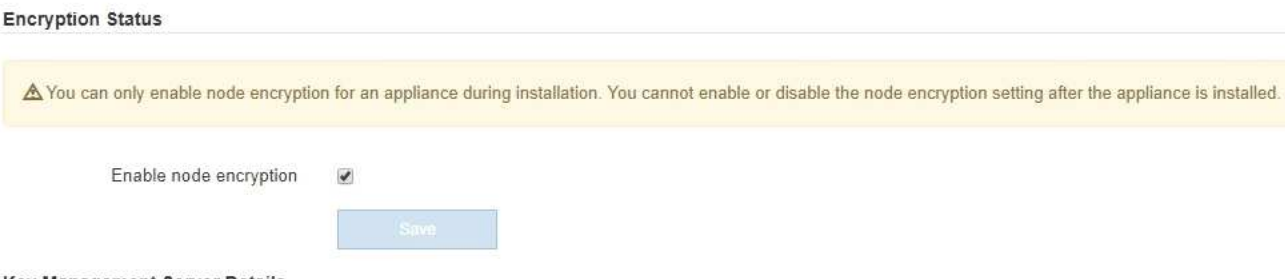

Key Management Server Details

View the status and configuration details for the KMS that manages the encryption key for this appliance. You must use the Grid Manager to make configuration changes.

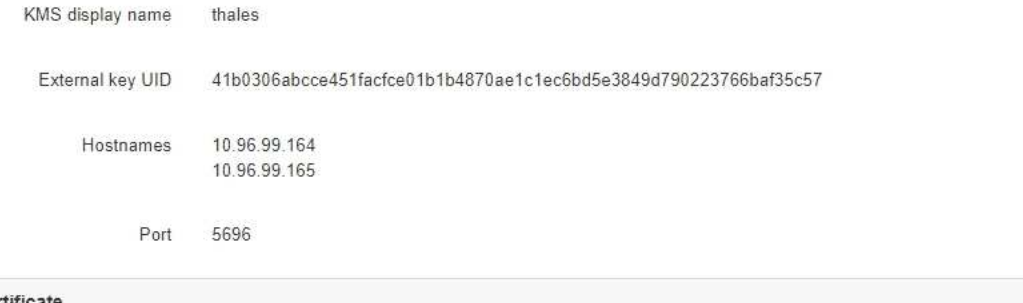

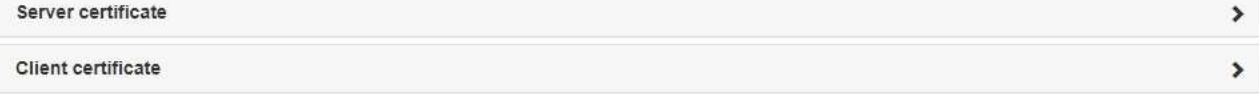

#### Clear KMS Key

A Do not clear the KMS key if you need to access or preserve any data on this appliance.

If you want to reinstall this appliance node (for example, in another grid), you must clear the KMS key. When the KMS key is cleared, all data on this appliance is deleted.

Clear KMS Key and Delete Data

「節點加密」頁面包含三個區段:

- 「加密狀態」會顯示裝置的節點加密是啟用還是停用。
- 金鑰管理伺服器詳細資料顯示用於加密應用裝置的KMS相關資訊。您可以展開伺服器和用戶端憑證區 段、以檢視憑證詳細資料和狀態。
	- 若要解決憑證本身的問題、例如更新過期的憑證、請參閱 ["](https://docs.netapp.com/us-en/storagegrid-118/admin/kms-configuring.html)[設定](https://docs.netapp.com/us-en/storagegrid-118/admin/kms-configuring.html)[KMS](https://docs.netapp.com/us-en/storagegrid-118/admin/kms-configuring.html)[的說明](https://docs.netapp.com/us-en/storagegrid-118/admin/kms-configuring.html)["](https://docs.netapp.com/us-en/storagegrid-118/admin/kms-configuring.html)。
	- 如果連線至KMS主機時發生非預期的問題、請確認 ["DNS](#page-6-0) [伺](#page-6-0)[服器](#page-6-0)[正](#page-6-0)[確](#page-6-0)["](#page-6-0) 以及這點 ["](https://docs.netapp.com/zh-tw/storagegrid-appliances/installconfig/configuring-network-links.html)[應用裝置網路設定](https://docs.netapp.com/zh-tw/storagegrid-appliances/installconfig/configuring-network-links.html) [正](https://docs.netapp.com/zh-tw/storagegrid-appliances/installconfig/configuring-network-links.html)[確](https://docs.netapp.com/zh-tw/storagegrid-appliances/installconfig/configuring-network-links.html)["](https://docs.netapp.com/zh-tw/storagegrid-appliances/installconfig/configuring-network-links.html)。
	- 如果您無法解決憑證問題、請聯絡技術支援部門。

◦ 清除KMS金鑰會停用應用裝置的節點加密、移除應用裝置與設定StorageGRID 用於該站台的金鑰管理伺 服器之間的關聯、並從應用裝置刪除所有資料。您必須 清除KMS金鑰 在將本產品安裝到 另StorageGRID 一個作業系統之前。

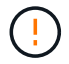

清除KMS組態會刪除應用裝置中的資料、使其永遠無法存取。此資料無法恢復。

- 2. 檢查完節點加密狀態後、請重新啟動節點。從「the Sof the Sof the Some Installer」選取「進階>\*重新開機 控制器\*」StorageGRID 、然後選取下列其中一個選項:
	- 選取\*重新開機至StorageGRID SESW\*、以重新啟動控制器、並使節點重新加入網格。如果您已在維護 模式下完成工作、並準備好讓節點恢復正常作業、請選取此選項。
	- 選取\*重新開機進入維護模式\*、以重新啟動控制器、使節點保持維護模式。(此選項僅在控制器處於維 護模式時可用。) 如果在重新加入網格之前需要在節點上執行其他維護作業、請選取此選項。

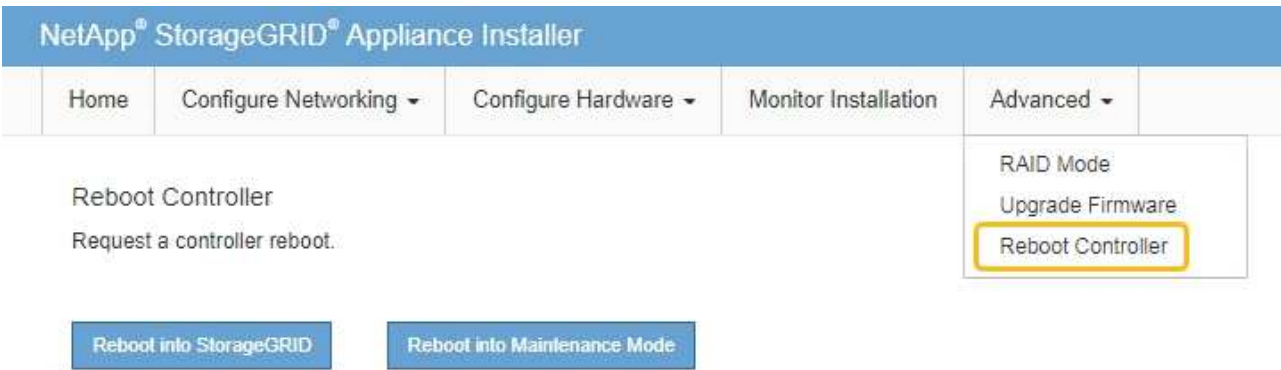

裝置重新開機和重新加入網格可能需要20分鐘的時間。若要確認重新開機已完成、且節點已重新加入網

格、請返回Grid Manager。「 \* 節點 \* 」頁面應顯示正常狀態(綠色核取記號圖示) ♥️ 節點名稱左側 )、表示應用裝置節點沒有作用中警示、且節點已連線至網格。

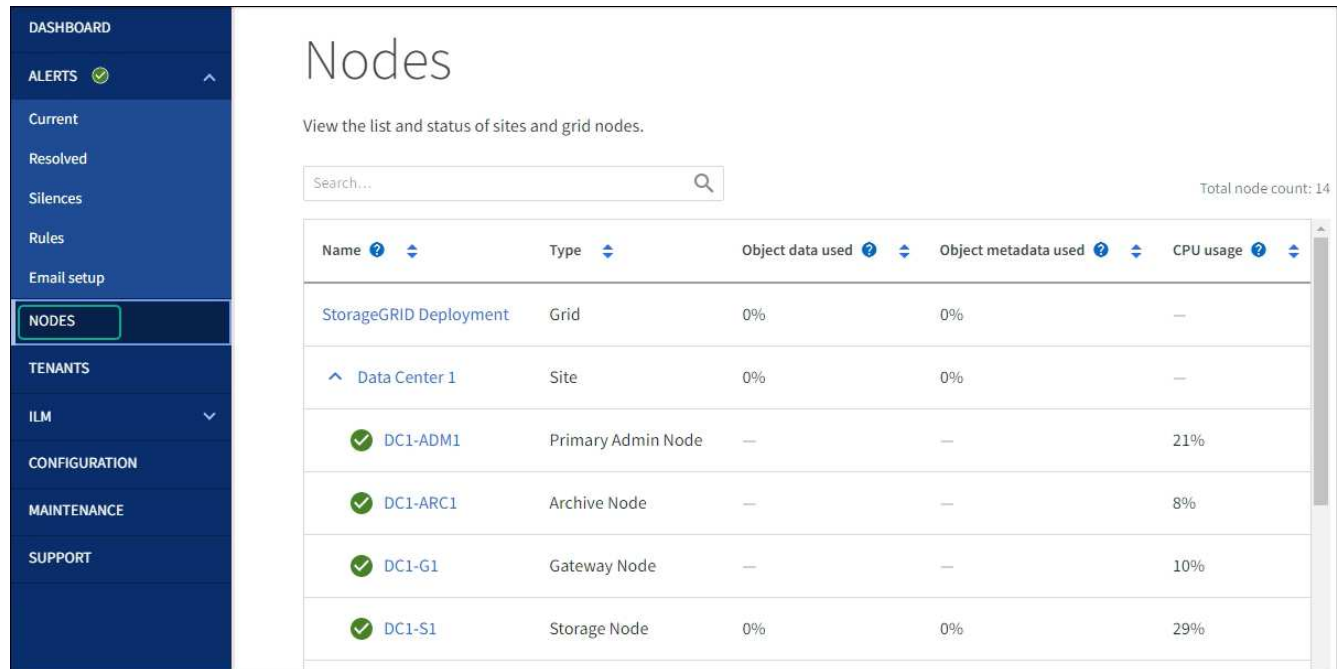

#### 清除金鑰管理伺服器組態

清除金鑰管理伺服器(KMS)組態會停用設備上的節點加密。清除KMS組態之後、您設備上的資料將永久刪 除、無法再存取。此資料無法恢復。

如果您需要保留應用裝置上的資料、則必須先執行節點取消委任程序或複製節點、才能清除KMS組態。

H.

清除KMS時、設備上的資料將永久刪除、無法再存取。此資料無法恢復。

["](https://docs.netapp.com/us-en/storagegrid-118/maintain/grid-node-decommissioning.html)[取消委任節點](https://docs.netapp.com/us-en/storagegrid-118/maintain/grid-node-decommissioning.html)["](https://docs.netapp.com/us-en/storagegrid-118/maintain/grid-node-decommissioning.html) 將其中包含的任何資料移至StorageGRID 其他節點。

#### 關於這項工作

清除應用裝置KMS組態會停用節點加密、移除應用裝置節點與StorageGRID 站台KMS組態之間的關聯。然後刪 除應用裝置上的資料、並將應用裝置保留在預先安裝狀態。此程序無法還原。

您必須清除KMS組態:

• 在您將本產品安裝到其他StorageGRID 不使用KMS或使用不同KMS的作業系統之前。

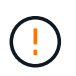

如果您打算在使用相同 KMS 金鑰的 StorageGRID 系統中重新安裝應用裝置節點、請勿清除 KMS 組態。

- 在您恢復和重新安裝遺失KMS組態且無法恢復KMS金鑰的節點之前。
- 在退回任何先前在您所在地點使用的應用裝置之前。
- 停用已啟用節點加密的應用裝置之後。

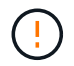

在清除KMS之前、先取消委任應用裝置、將其資料移至StorageGRID 您的作業系統中的其他節 點。在設備停用之前清除KMS、將會導致資料遺失、並可能使設備無法運作。

#### 步驟

1. 開啟瀏覽器、然後輸入應用裝置運算控制器的其中一個IP位址。

#### **https://***Controller\_IP***:8443**

*Controller\_IP* 是運算控制器(而非儲存控制器)的IP位址、位於StorageGRID 任一張介紹網上。

畫面會出現「the不再安裝StorageGRID 程式」首頁。

2. 選擇\*設定硬體\*>\*節點加密\*。

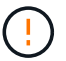

如果清除KMS組態、設備上的資料將永久刪除。此資料無法恢復。

- 3. 在視窗底部、選取\*清除KMS金鑰及刪除資料\*。
- 4. 如果您確定要清除KMS組態、請輸入 **clear** 在警告對話方塊中、選取 \* 清除 KMS 金鑰和刪除資料 \* 。 KMS加密金鑰和所有資料都會從節點刪除、然後設備重新開機。這可能需要20分鐘的時間。
- 5. 開啟瀏覽器、然後輸入應用裝置運算控制器的其中一個IP位址。+ **https://***Controller\_IP***:8443**

*Controller\_IP* 是運算控制器(而非儲存控制器)的IP位址、位於StorageGRID 任一張介紹網上。

畫面會出現「the不再安裝StorageGRID 程式」首頁。

- 6. 選擇\*設定硬體\*>\*節點加密\*。
- 7. 確認節點加密已停用、且\*金鑰管理伺服器詳細資料\*中的金鑰與憑證資訊、以及\*清除KMS金鑰與刪除資料\* 控制項已從視窗中移除。

在網格中重新安裝節點加密之前、無法在應用裝置上重新啟用節點加密。

完成後

設備重新開機並驗證KMS已清除、且設備處於預先安裝狀態之後、您可以從StorageGRID 您的故障排除系統中 實際移除應用裝置。請參閱 ["](https://docs.netapp.com/us-en/storagegrid-118/maintain/preparing-appliance-for-reinstallation-platform-replacement-only.html)[準](https://docs.netapp.com/us-en/storagegrid-118/maintain/preparing-appliance-for-reinstallation-platform-replacement-only.html)[備設備以重新](https://docs.netapp.com/us-en/storagegrid-118/maintain/preparing-appliance-for-reinstallation-platform-replacement-only.html)[安](https://docs.netapp.com/us-en/storagegrid-118/maintain/preparing-appliance-for-reinstallation-platform-replacement-only.html)[裝的說明](https://docs.netapp.com/us-en/storagegrid-118/maintain/preparing-appliance-for-reinstallation-platform-replacement-only.html)["](https://docs.netapp.com/us-en/storagegrid-118/maintain/preparing-appliance-for-reinstallation-platform-replacement-only.html)。

#### 版權資訊

Copyright © 2024 NetApp, Inc. 版權所有。台灣印製。非經版權所有人事先書面同意,不得將本受版權保護文件 的任何部分以任何形式或任何方法(圖形、電子或機械)重製,包括影印、錄影、錄音或儲存至電子檢索系統 中。

由 NetApp 版權資料衍伸之軟體必須遵守下列授權和免責聲明:

此軟體以 NETAPP「原樣」提供,不含任何明示或暗示的擔保,包括但不限於有關適售性或特定目的適用性之 擔保,特此聲明。於任何情況下,就任何已造成或基於任何理論上責任之直接性、間接性、附隨性、特殊性、懲 罰性或衍生性損害(包括但不限於替代商品或服務之採購;使用、資料或利潤上的損失;或企業營運中斷),無 論是在使用此軟體時以任何方式所產生的契約、嚴格責任或侵權行為(包括疏忽或其他)等方面,NetApp 概不 負責,即使已被告知有前述損害存在之可能性亦然。

NetApp 保留隨時變更本文所述之任何產品的權利,恕不另行通知。NetApp 不承擔因使用本文所述之產品而產 生的責任或義務,除非明確經過 NetApp 書面同意。使用或購買此產品並不會在依據任何專利權、商標權或任何 其他 NetApp 智慧財產權的情況下轉讓授權。

本手冊所述之產品受到一項(含)以上的美國專利、國外專利或申請中專利所保障。

有限權利說明:政府機關的使用、複製或公開揭露須受 DFARS 252.227-7013(2014 年 2 月)和 FAR 52.227-19(2007 年 12 月)中的「技術資料權利 - 非商業項目」條款 (b)(3) 小段所述之限制。

此處所含屬於商業產品和 / 或商業服務(如 FAR 2.101 所定義)的資料均為 NetApp, Inc. 所有。根據本協議提 供的所有 NetApp 技術資料和電腦軟體皆屬於商業性質,並且完全由私人出資開發。 美國政府對於該資料具有 非專屬、非轉讓、非轉授權、全球性、有限且不可撤銷的使用權限,僅限於美國政府為傳輸此資料所訂合約所允 許之範圍,並基於履行該合約之目的方可使用。除非本文另有規定,否則未經 NetApp Inc. 事前書面許可,不得 逕行使用、揭露、重製、修改、履行或展示該資料。美國政府授予國防部之許可權利,僅適用於 DFARS 條款 252.227-7015(b) (2014年2月) 所述權利。

商標資訊

NETAPP、NETAPP 標誌及 <http://www.netapp.com/TM> 所列之標章均為 NetApp, Inc. 的商標。文中所涉及的所 有其他公司或產品名稱,均為其各自所有者的商標,不得侵犯。